HUMBOLDT-UNIVERSITÄT ZU BERLIN

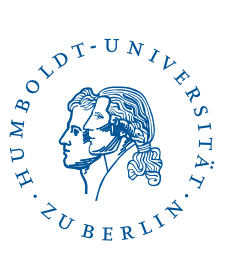

# eduroam under iOS

Stand: b'17. November 2023'

## 1 Four-step quick guide

- You already have configured eduroam on your device? Delete the configuration.
- Download the [profil](https://cat.eduroam.org/?idp=6259)e (use Safari): **profil**
- Install the profile.
- Connect to *eduroam*.

### 2 Preface

The following instructions describe how to configure access to the wifi *eduroam*. The manual was created with an *iPad Pro* (*iOS* 16.6). However, it should apply also to other *iOS*-Devices

The prerequisite is access to the Internet – for example, via a free wifi or via your mobile phone operator.

# 3 Update Note

### CAUTION:

If you do not perform a first installation but adjust your configuration during the eduroam changeover, you first have to remove the existing profile (see page [6\)](#page-5-0) and then follow the procedure as for a new installation.

You must either be connected to a free wifi or have another access to the Internet. The wifi *eduroam* will then no longer function during the installation.

## 4 Connecting to a free wifi

Please use a free wifi for setting up *eduroam*. If your iOS device has Internet access elsewhere, you can skip this section.

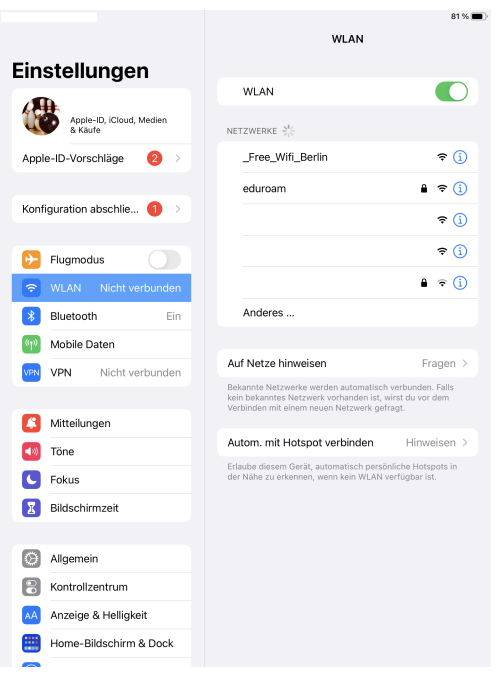

Go to Settings and tap on a free wifi to connect to this wifi.

# 5 load configuration file

The CMS provides customized eduroam configuration files ("Profiles") for iOS. Download the profile [eduroam.py](https://cat.eduroam.org/?idp=6259) If you are not using Safari as your default browser, the download may not start automatically. In this case, please copy the link to the clipboard, open Safari and access it with this browser.

2 / 10

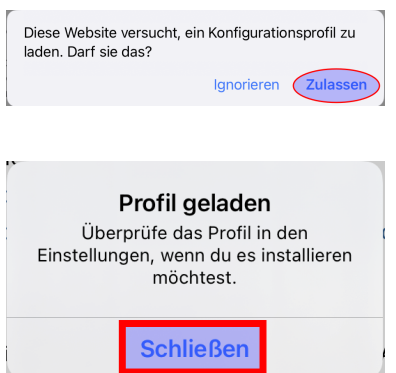

Let the profile loading. Tap Allow

Commit the download with Close.

# 6 Install Profile/Certificate

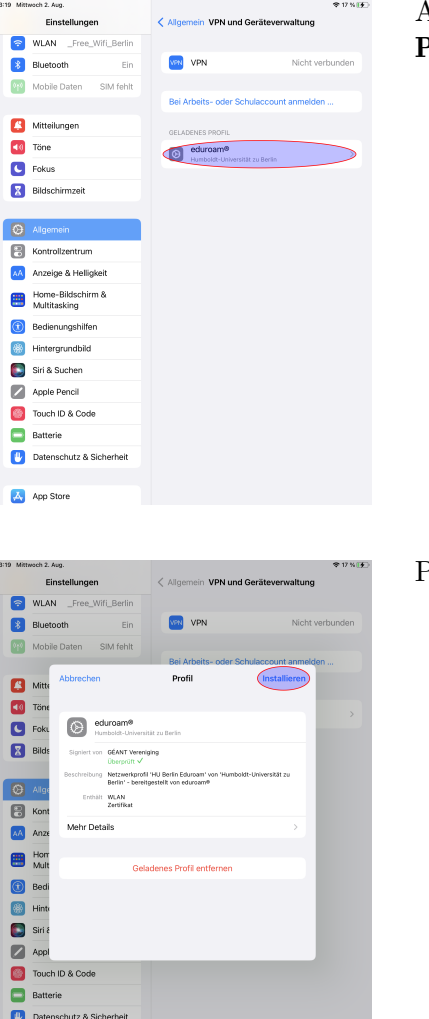

**App Store** 

After successful download please open Settings, loaded Profiles . Please select Install.

Please click Install.

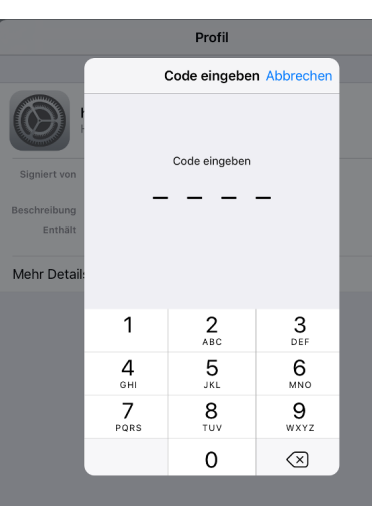

You may be asked to enter your iOS security code (PIN).

Please type next.

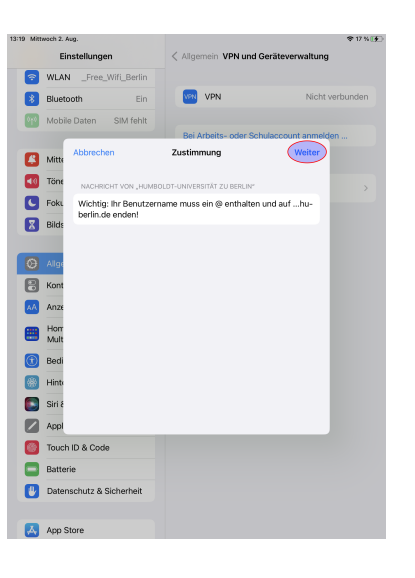

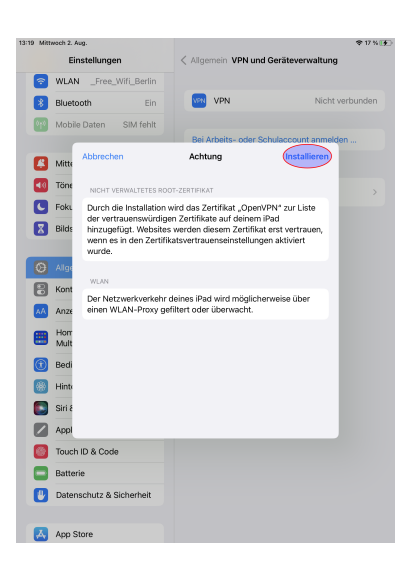

Profil **Abbrechen** Installieren

a<br>Blue<br>City Mot Mitte<br>Töne<br>C Foku<br>Bilds  $\overline{\mathbf{a}}$ E<br>B<br>B  $\bullet$  Hor  $\frac{1}{2}$  $\begin{array}{c|cccccc} 1 & 2 & 3 & 4 & 5 & 6 & 7 & 8 & 9 \\ \hline \end{array}$  $\quad \ \ \, \textcircled{\scriptsize{8}}$  $\overline{C}$  $\frac{1}{a}$  $\ddot{\circ}$  $\Diamond$  $y \mid x \mid c \mid y \mid b \mid n \mid m$  $\hat{\mathbf{B}}$  $\begin{tabular}{|c|c|c|c|} \hline \raisebox{18pt}{$\leftrightarrow$} & $\psi$ \\ \hline \raisebox{18pt}{$\leftrightarrow$} & $\psi$ \\ \hline \raisebox{18pt}{$\leftrightarrow$} & $\psi$ \\ \hline \raisebox{18pt}{$\leftrightarrow$} & $\psi$ \\ \hline \raisebox{18pt}{$\leftrightarrow$} & $\psi$ \\ \hline \raisebox{18pt}{$\leftrightarrow$} & $\psi$ \\ \hline \raisebox{18pt}{$\leftrightarrow$} & $\psi$ \\ \hline \raisebox{18pt}{$\leftrightarrow$} & $\psi$ \\ \hline \raisebox{18pt}{$\leftrightarrow$} & $\psi$ \\ \hline \raisebox{18pt}{$\leftrightarrow$} & $\psi$ \\ \hline \$ Q

Please type install.

In the following reference to install or *Replace* (if a profile already exists, it will be overwritten).

Please type your HU-Account, followed from @huberlin.de. Type next.

textitHint: This is NOT the e-mail address.

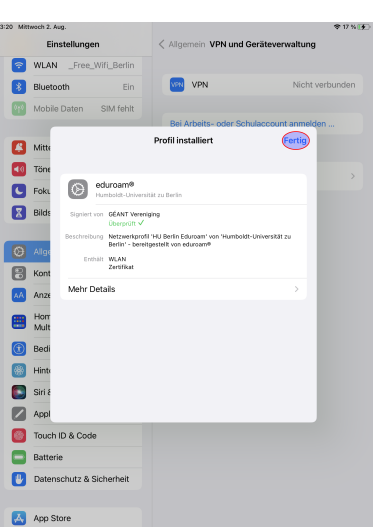

**WLAN** 储  $\bullet$ Apple-ID-Vorschläge  $\bullet$  ① Konfiguration abschlie eduroam  $\bullet \bullet \bullet$  $\mathbf{c}$  as AN. Anderes <mark>第</mark> Bluetooth Mobile Dater **Auf Netze hinweise** Mitteilungen Till Töne Autom, mit Hotspot verbinden  $\overline{\phantom{a}}$  Fokus Erlaube diesem Gerät, automatisch<br>dar Nika zu arkannan wann kain **Bildschirmzeit** Algemein

The wifi profiles have been successfully installed. Confirm the final status window by touching *Done*.

Now select the wifi *eduroam* to connect. (Settings, wifi, *eduroam*)

# <span id="page-5-0"></span>7 Troubleshooting

### 7.1 Remove profil

Kontrollzentr AA Anzeige & Helligi Home-Bildschirm & Dock **Bedienungshilfen 88** Hinterarundhild Siri & Suchen

If you update your profile within the scope of our eduroam conversion, you have to remove the existing profile first in order to install the new profile. This is due to the fact that the certificate for signing the configuration profile had to be updated as well. Only ONE existing *eduroam* profile is effective for the function!

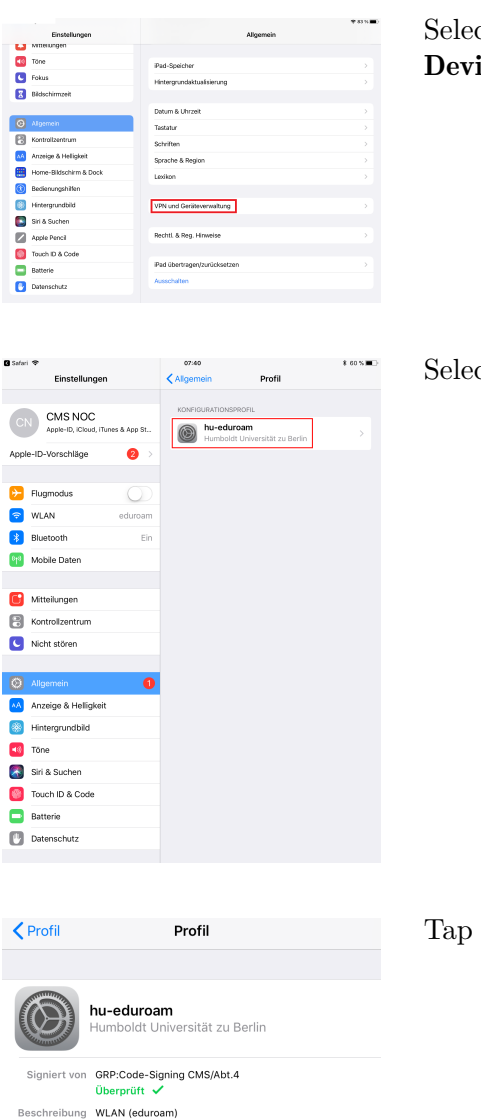

Select the *Settings* item General and tap VPN and Device .

Select the profile hu-eduroam

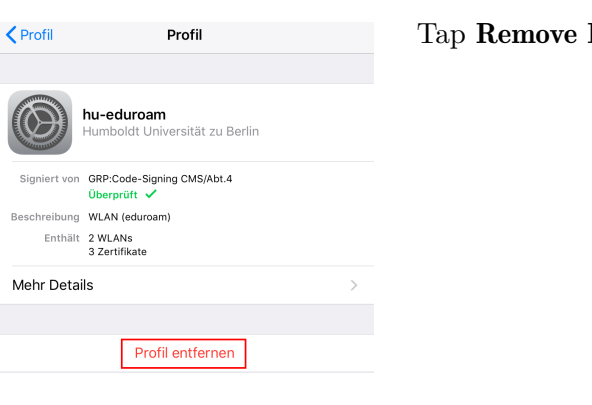

#### Profile

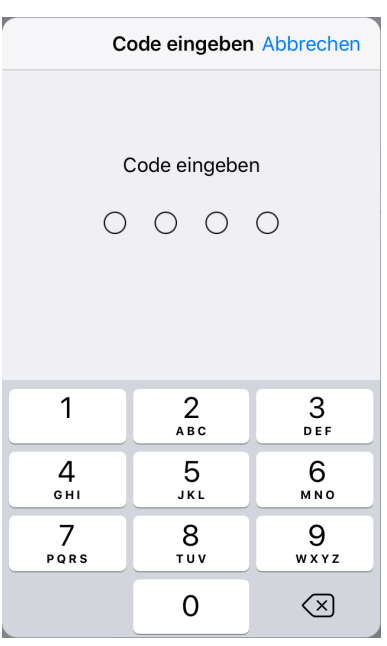

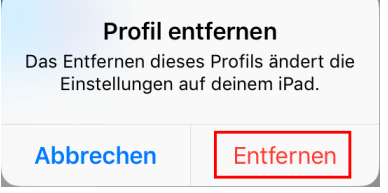

 $\overline{\phantom{a}}$ 

You may be asked to enter your iOS security code (PIN).

Tap Remove to remove the old eduroam profile from your device.

You can now follow the steps for reinstallation to install the current eduroam profile on your device.

### 7.2 Remove Wifi

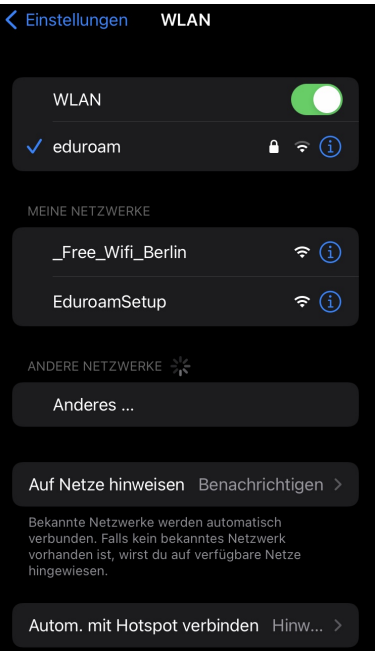

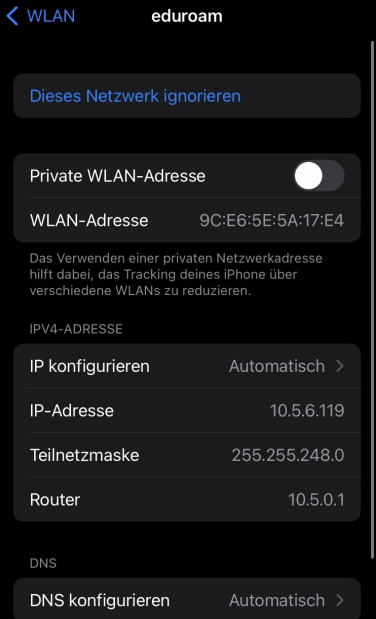

Under certain circumstances, after removing the eduroam profile there is still a WiFi eduroam saved. If this is the case for you, please tap first on eduroam.

#### Now click on Ignore this network.

9 / 10

Note: If this field is not displayed for you, you have no WiFi eduroam saved and you can start setting it up right from the start.

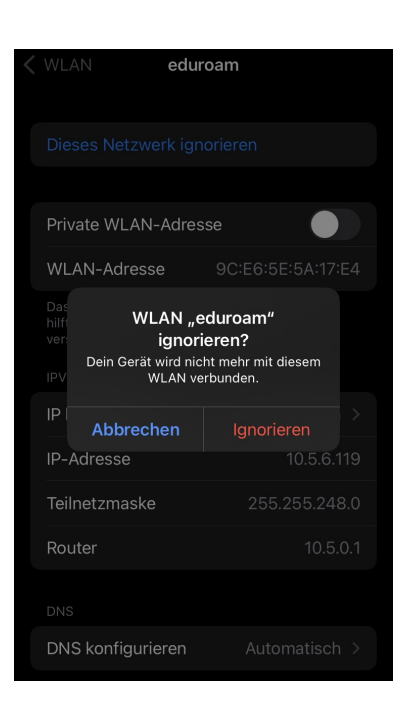

Confirm the query with Ignore. Now your WiFi eduroam is removed and you can start setting up from the beginning.

 $\begin{tabular}{ll} \bf Benutzerberating \\ \bf Telefon: & 2093\ 70000 \\ \end{tabular}$ eMail: cms-benutzerberatung@hu-berlin.de Revision: b'5b5699e'

letzte Aktualisierung: b'17. November 2023'